# **LESSON 5**

# *Spatial Variation of Physical Properties*

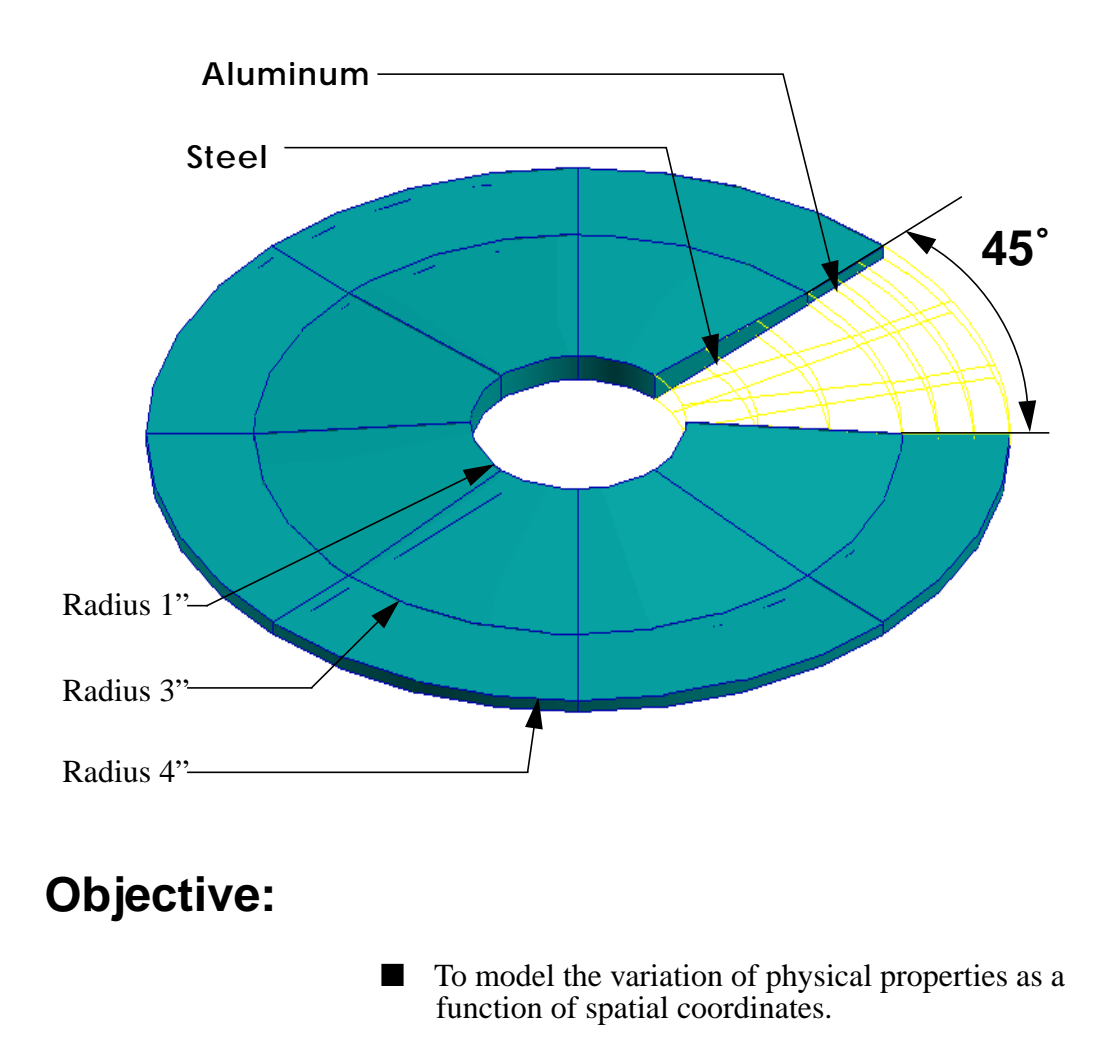

**5-2** MSC/NASTRAN 120 Exercise Workbook - Version 70 (MSC/PATRAN 7.5)

### **Model Description:**

In this exercise you will create a portion of a circular plate which has a hole at its center. Due to the model's symmetry only a 45<sup>°</sup> slice of the plate will be modeled. You will also create spatially varying material and physical properties.

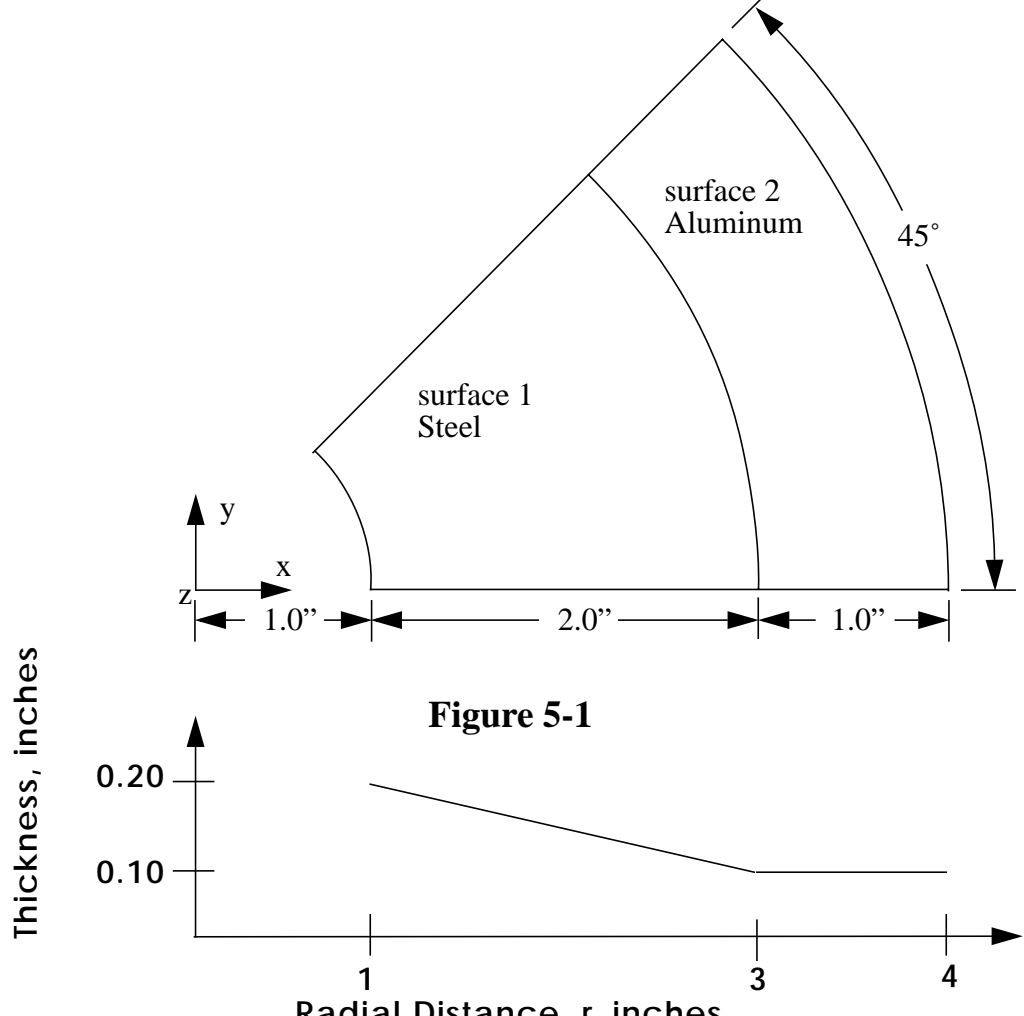

**Radial Distance, r, inches**

#### **Table 5-1**

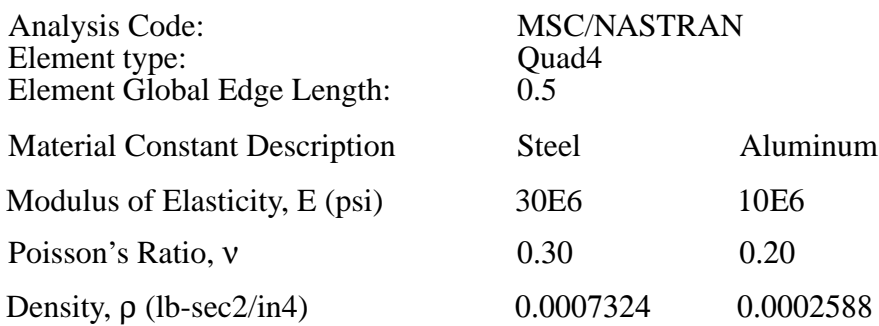

### **Suggested Exercise Steps:**

- Create a new database named **circular\_Plate.db**.
- Change the Tolerance to **Default** and the Analysis Code to MSC/NASTRAN.
- Create the geometry that represents the 45° slice of the circular plate shown in Figure 5-1.
- Create the finite element mesh using the information listed in Table 5-1.
- Create a cylindrical coordinate frame whose origin is located at [0,0,0] and whose R-, T-, Z-axis are aligned with the X-, Y-, Z-axes respectively of the global coordinate system.
- Using the cylindrical coordinate frame, define a spatially varying field named **thickness\_spatial**, that represents the model's thickness. Verify the field by displaying an XY-plot.
- Create the Isotropic Steel and Aluminum material properties using the material constants shown in Table 13-1.
- **■** Inspect the constitutive (stiffness) matrices,  $C_{iikl}$ , of each material type.
- Create the model's element properties assigning the material type and element thickness to the correct region of the model. Use the names **prop\_1** and **prop\_2** for your element property definitions.
- Verify that the spatial variation of the element thickness has been assigned correctly to your model by rendering a scalar plot of the thickness.

### **Exercise Procedure:**

1. Create a **New Database** and name it **circular\_plate.db**.

#### **File/New Database...**

*New Database Name* **circular\_plate**

**OK**

2. Change the *Tolerance* to **Default** and the *Analysis Code* to **MSC/NASTRAN** in the *New Model Preferences* form. Verify that the *Analysis Type* is **Structural**.

#### **New Model Preference**

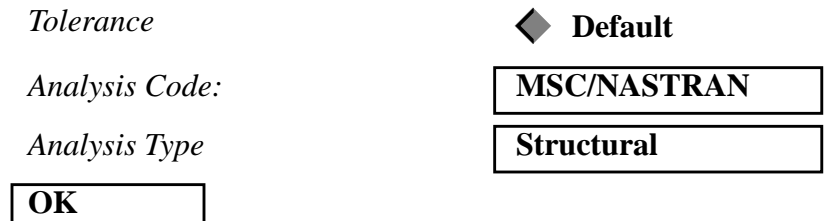

3. Create the geometry that represents the 45˚ slice of the circular plate shown in Figure 5-1.

Create the 45 degree slice of the circular plate by creating two adjacent surfaces that lie in the global xy-plane. The two surfaces meet along the material boundary. See Figure 5-1 of this exercise for the required dimensions.

When you are finished your model should look like the one shown in the figure below.

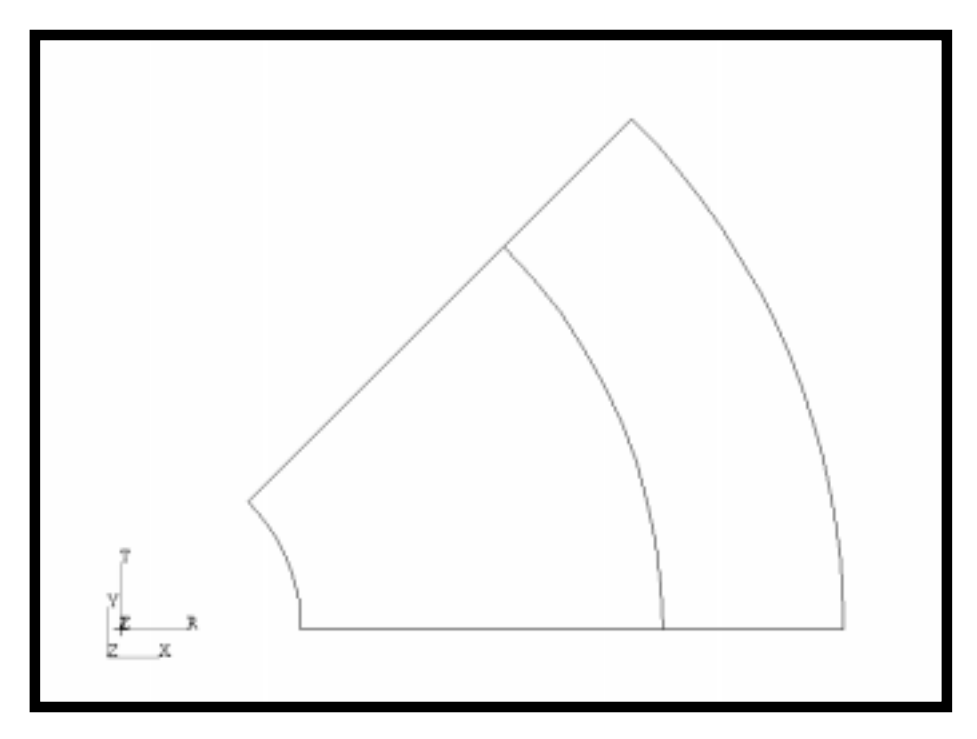

4. Create the finite element mesh using the information listed in Table 5-1.

### **Finite Elements** ♦ *Action:*<br> *Chiect:*<br> *Type:*<br> *Global Edge Length*<br> *Element Topology*<br> *Surface List*  $Object:$ *Type: Global Edge Length* **0.5**  $Element$   $Topology$  $Surface List$ **Apply**

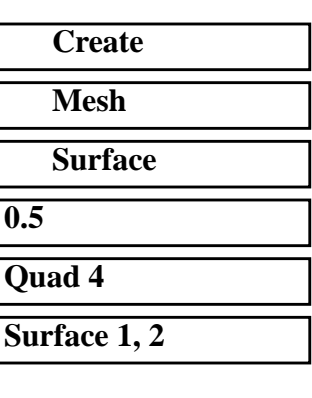

Your model should appear like the one shown below.

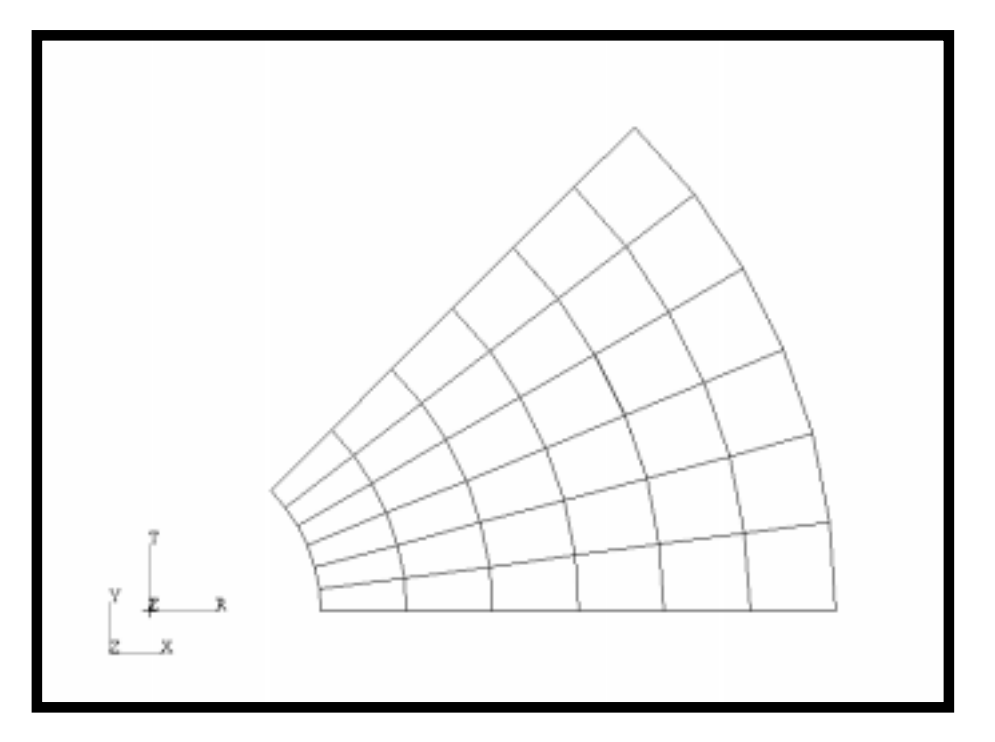

5. Create a cylindrical coordinate frame whose origin is located at [0,0,0] and whose R-, T-, Z-axis are aligned with the X-, Y-, Z-axes respectively of the global coordinate system.

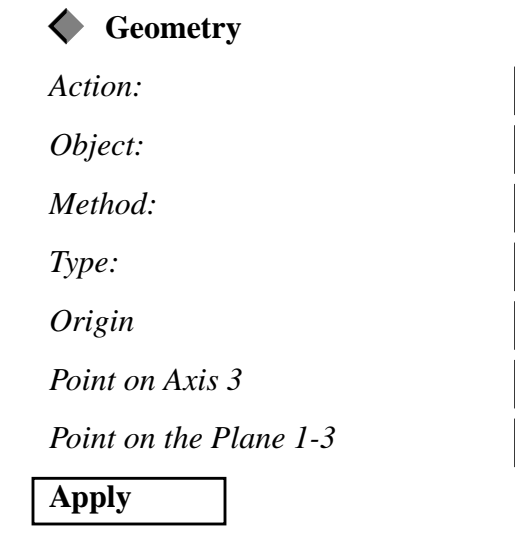

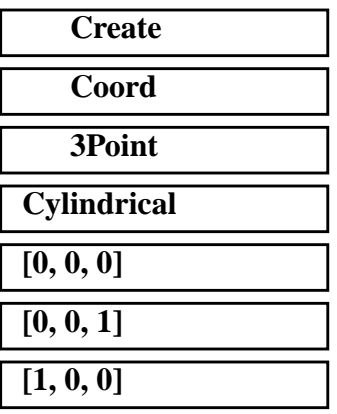

6. Using the cylindrical coordinate frame, define a spatially varying field named **thickness\_spatial**, that represents the model's thickness. Verify the field by displaying an XY-plot.

In MSC/PATRAN, the Physical property spatial variations are specified using spatial fields. In this exercise, you will create a tabular spatial scalar field to describe the variation of the plate's thickness as a function of the radial distance.

#### **Fields**

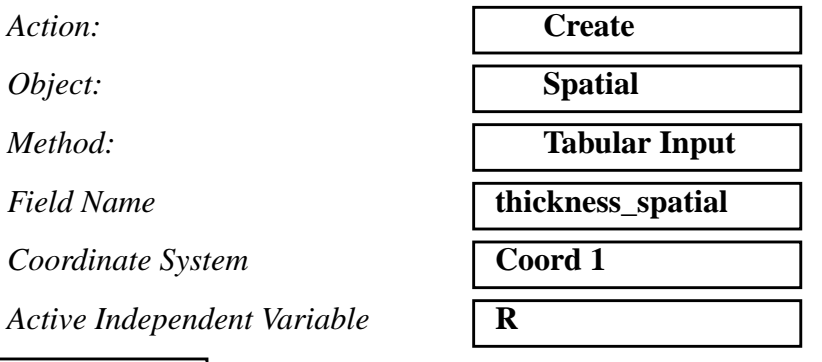

#### **Input Data...**

Enter the following three sets of points:

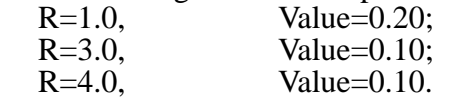

To do this, click on the cell you wish to edit, the cursor will appear in the *Input Scalar* databox. Enter the data, and press <Return>. Your table should look like this.

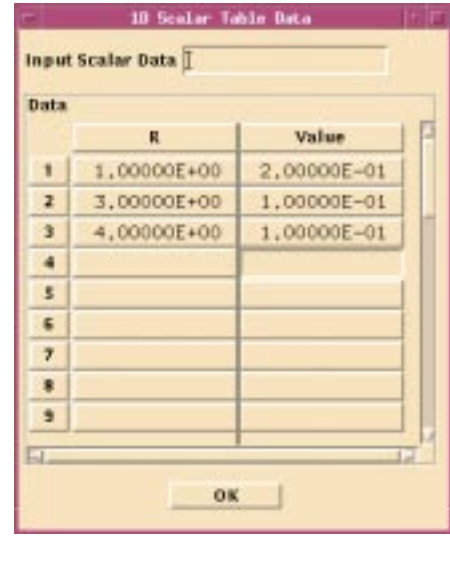

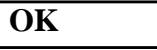

#### **Apply**

At this point, you should verify the created field by using MSC/ PATRAN's XY plot feature.

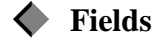

*Select Field to Show* **thickness\_spatial**

*Action:* **Show**

Your plot should appear in a new window like the one shown below.

**Specify Range...**

**Use Existing Points**

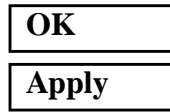

Later you will learn how to change the titles, colors, line styles, tick marks, and other attributes of the graph. (Y Plot: Circular Plate.db: XVMedow1 LEGEND thickness spacial .210 .175  $.140$ .105 .0700 .0350 a .700  $1.40$  $2.10$ 2.80 3.50 4.20 o.

To unpost and delete the XY Plot window first click on the **Unpost Current XYWindow** button.

#### **XY Plot**

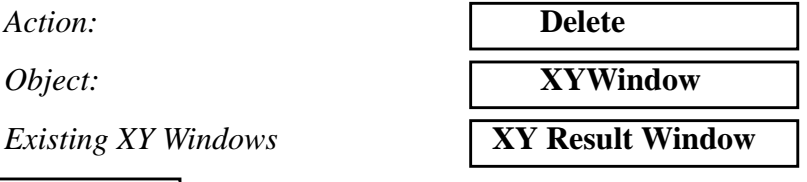

### **Apply**

Click on **Yes** when asked if you are sure you want to delete the XY result window.

7. Create the isotropic steel and aluminum material properties using the material constants shown in Table 5-1.

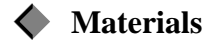

 $Action:$ 

*Object:* 

*Material Name* steel

#### **Input Properties...**

**Elastic Modulus**<br> **20E6**<br> **20E6**<br> **30E6**<br> **30E6**<br> **30E6**<br> **30E6**<br> **50E6**<br> **50E6**<br> **50E6** 

*Poisson's Ratio* **0.3**

*Density* **0.0007324**

**Apply**

**Cancel**

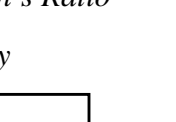

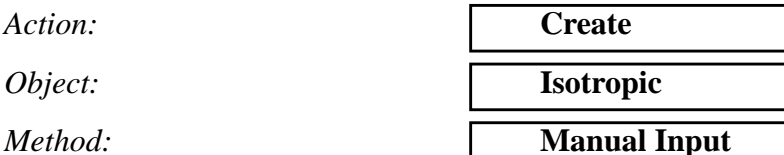

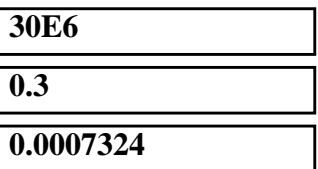

Repeat the process for **aluminum.**.

#### **Materials**

 $Action:$ *Object:*  $Method:$ *Material Name* 

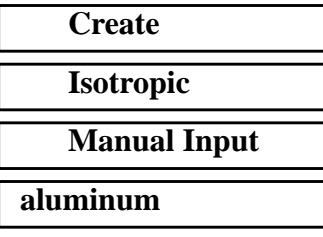

## **Input Properties...** *Elastic Modulus* **10E6** *Poisson's Ratio* **0.2** *Density* **0.0002588 Apply Cancel**

8. Inspect the constitutive (stiffness) matrices,  $C_{ijkl}$ , of each material type.

To verify the material constants you have entered, select **Show** from the *Action* option menu on the Materials form.

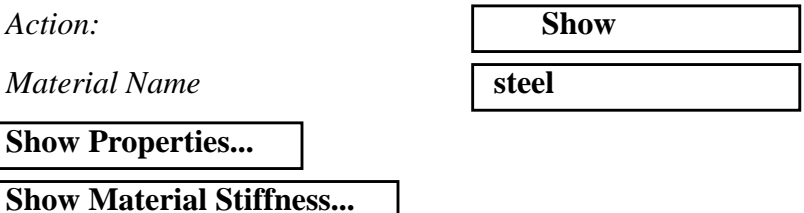

To view the component in any cell of the matrix, simply click on that cell. For example, click on the upper left cell.

9. Create the model's element properties assigning the material type and element thickness to the correct region of the model. Use the names **prop\_1** and **prop\_2** for your element property definitions.

#### **Properties**

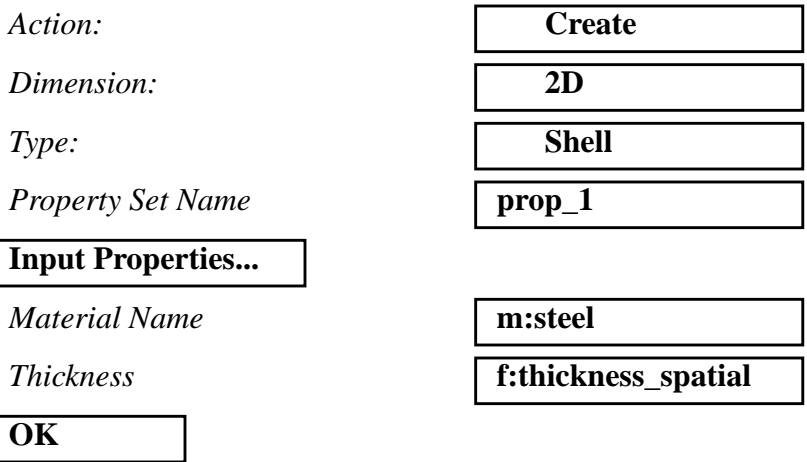

**Select Application Region Surface 1** 

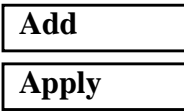

The same process must be repeated to specify the **aluminum** material property for **Surface 2**.

10. Verify that the spatial variation of the element thickness has been assigned correctly to your model by rendering a scalar plot of the thickness.

In this final step you will create an element fill plot of the specified thickness of the plate elements.

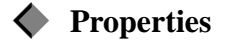

Action: *Existing Properties Display Method* 

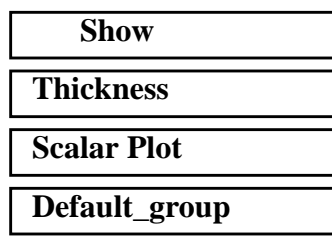

**Apply**

*Group Filter* 

You may need to reset the range to span the actual property range.

#### **Display/Ranges...**

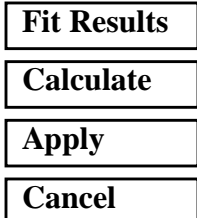

MSC/PATRAN Version 7.5-C051 16-Dec-97 16:19:58 .1876 Fringe: Thickness .1818 1759 .1701 .1643 .1584 1526 .1467 1409 .1351 .1292 .1234 .1175  $.1117$ .1058  $1000$ tus,<br>default\_Pringe :<br>Max .1876@Elm 6.1<br>Min .1000@Elm 25.1

Your Viewport will appear as follows.

The viewport may now be reset by clicking on the broom icon in the main window.

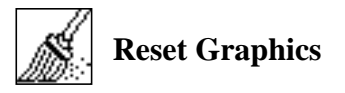

**File/Quit**